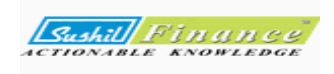

## **Iwell Web Reports**

1) **SB Login**-> click on master for client list or client's login ID & password-> click on client search -> click on show button -> click on client name for view client's portfolio.<br>
C Main Page - Windows Internet Explorer provided by Sushil Finance

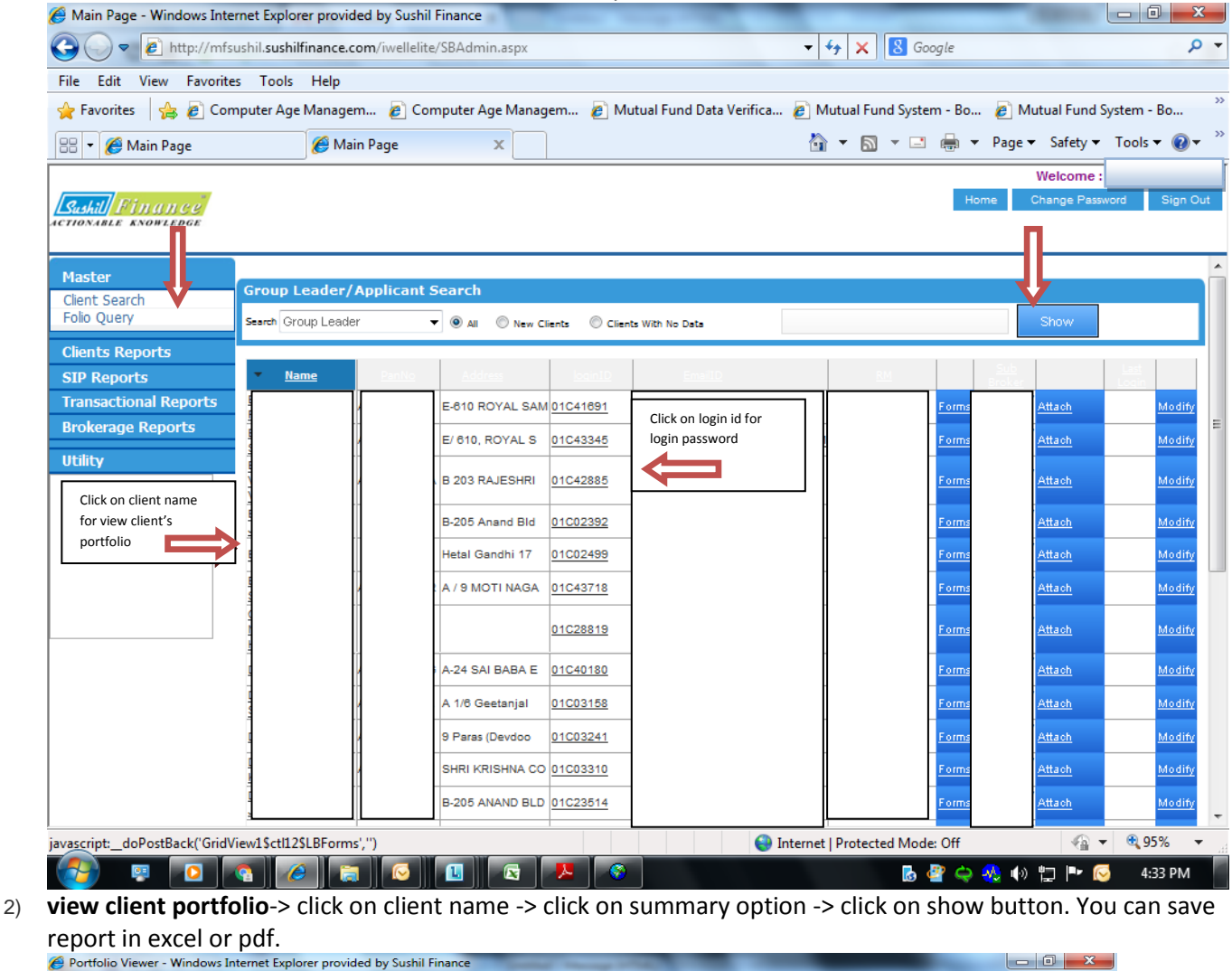

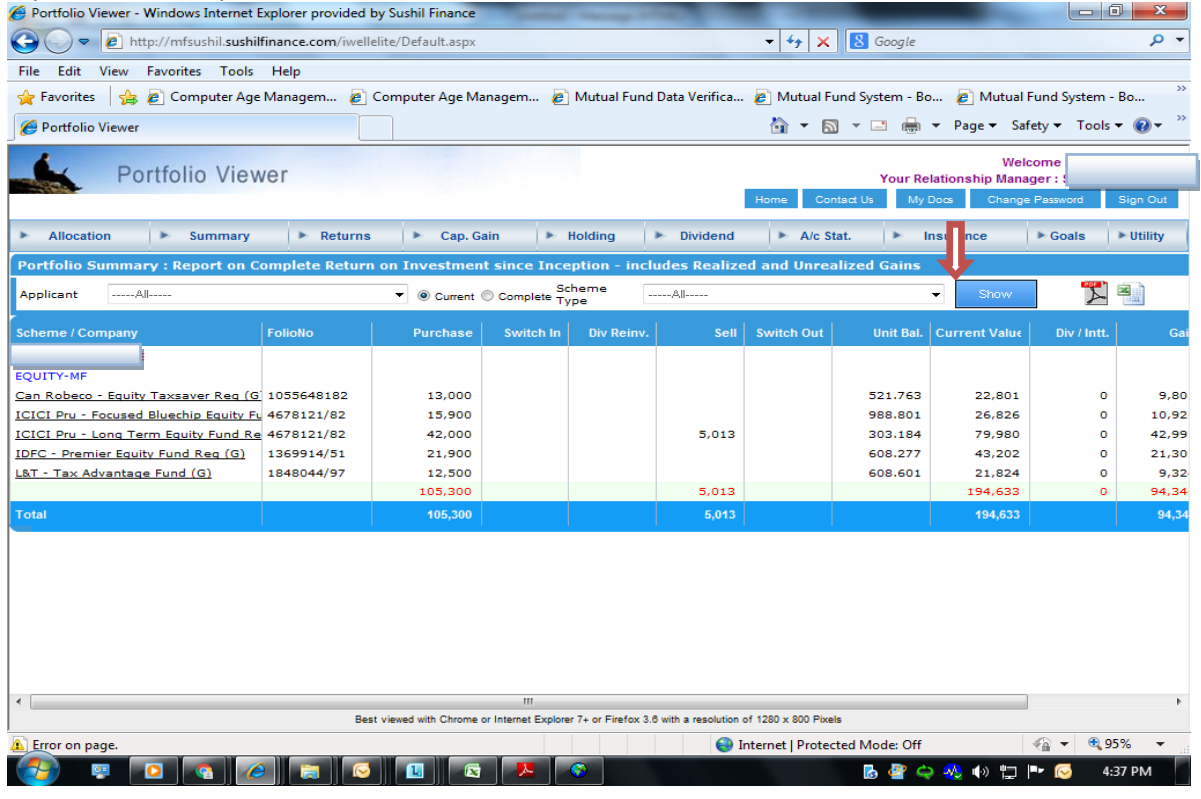

3) **view SIP report**-> click on SIP report ->click on SIP/STP mining -> click on show button

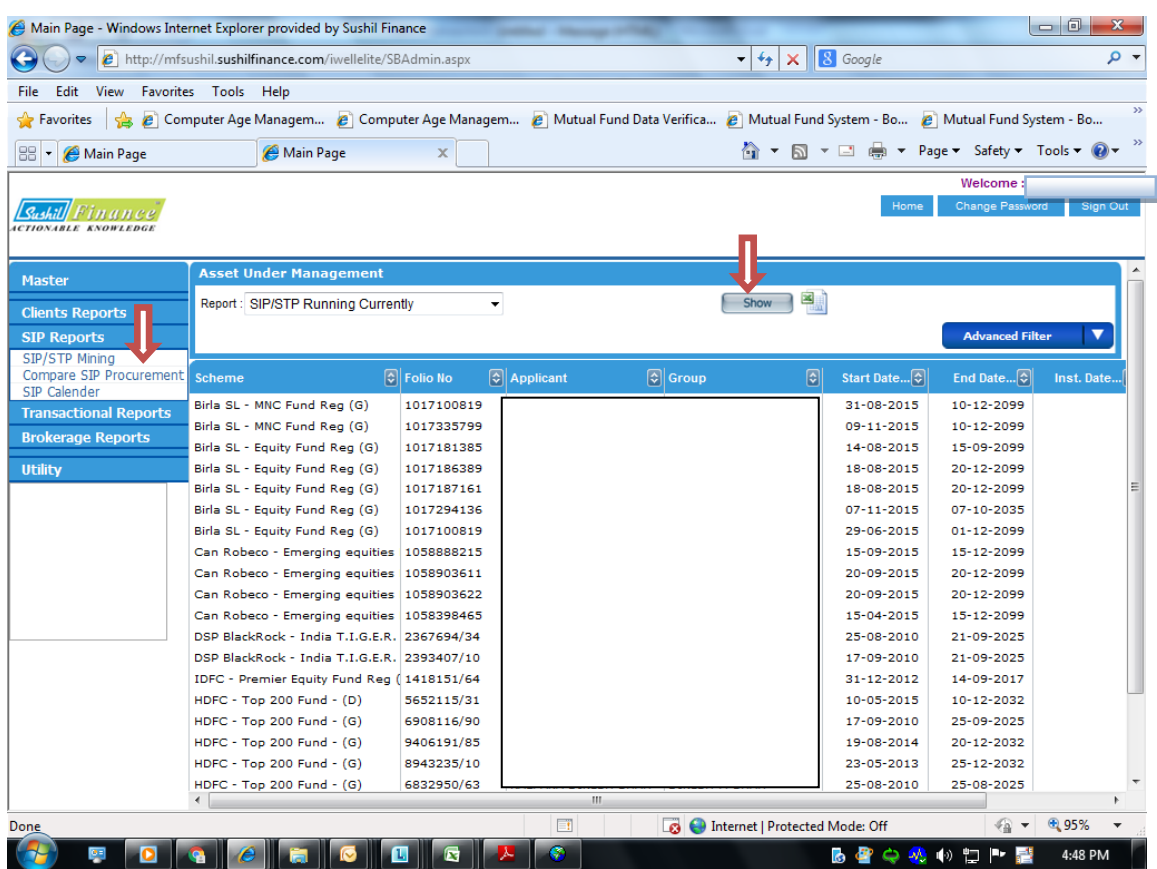

4) **View AUM report**-> click on transactional report -> click on AUM report-> click on show button

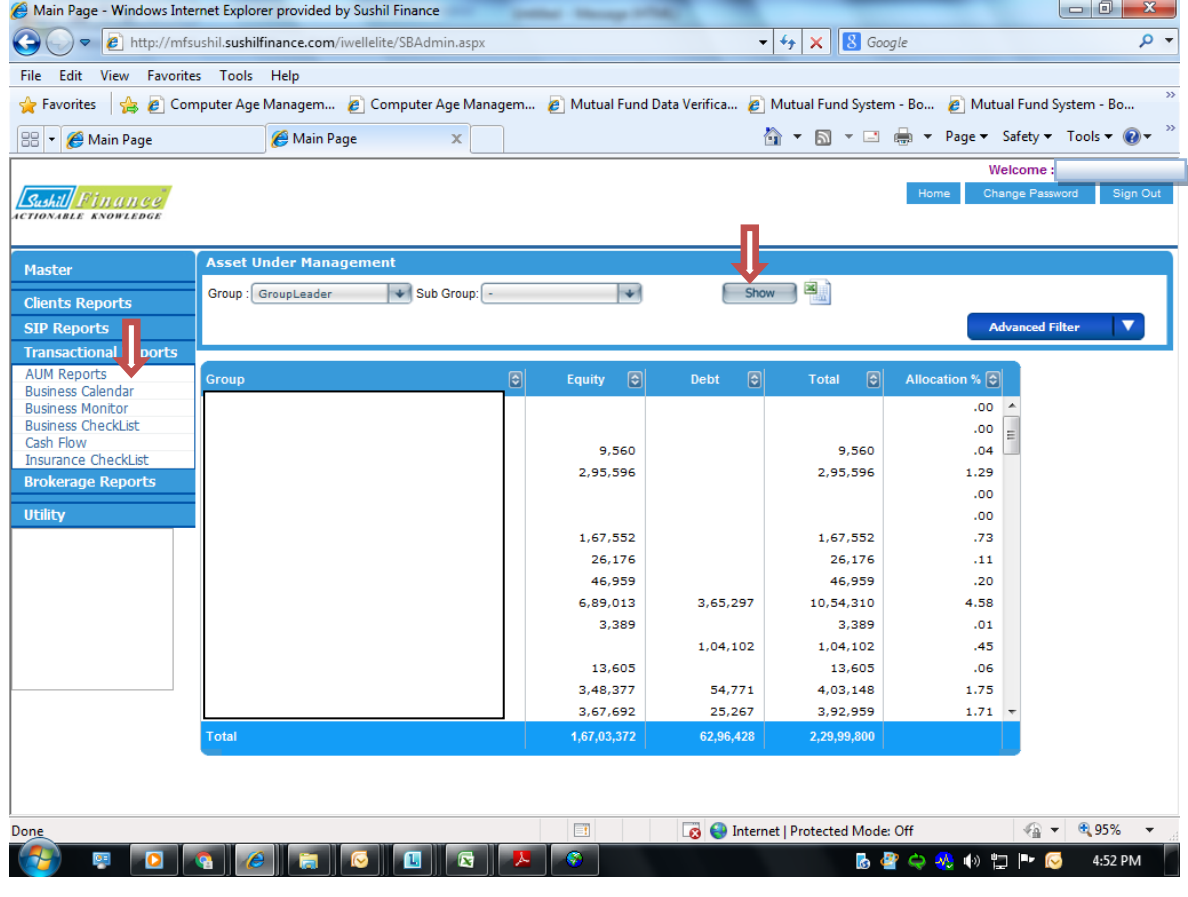

5) **View business report** -> click on transactional report -> click on Business Monitor select period-> click on show button

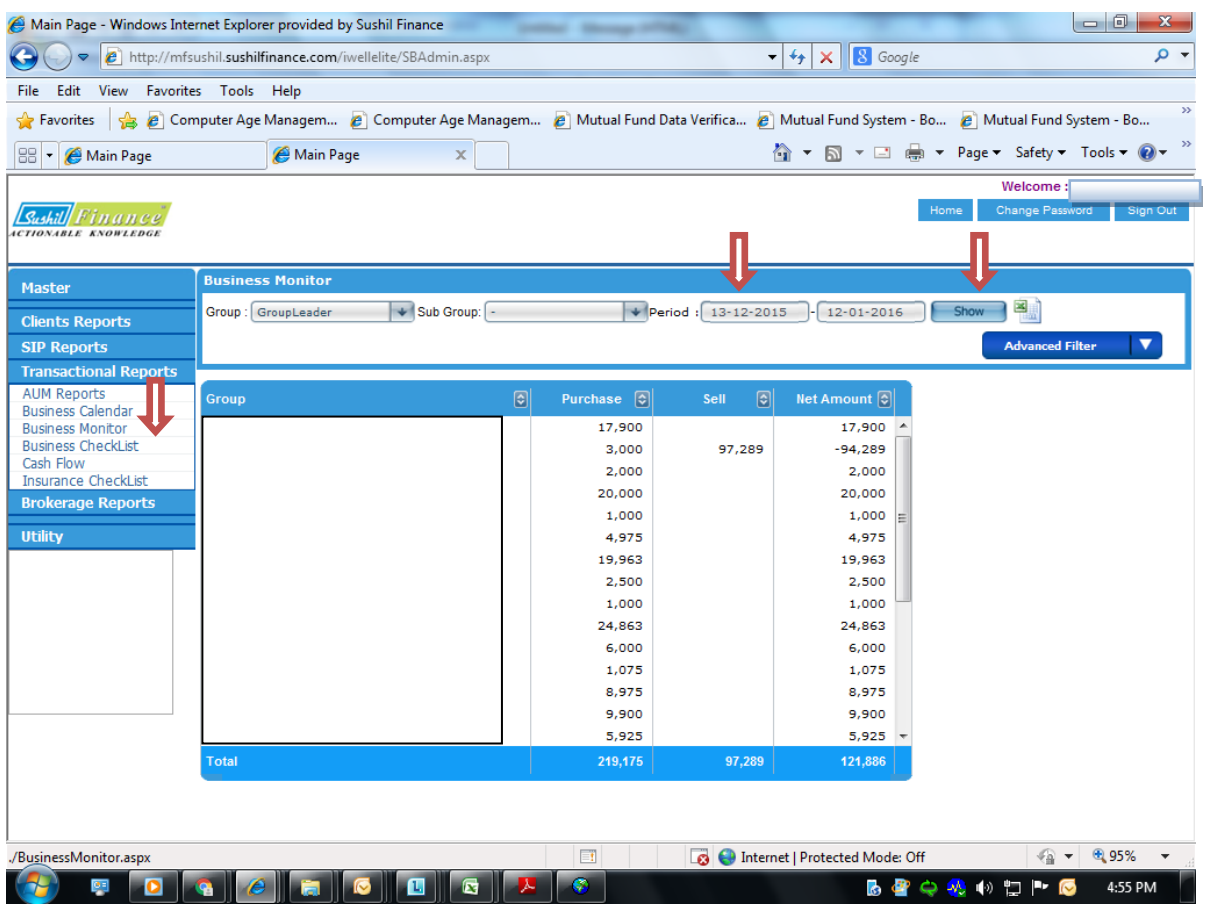

6) **View brokerage report** -> click on brokerage reports -> click on Brokerage summary or payment detail -> select list option -> select period -> click on show button

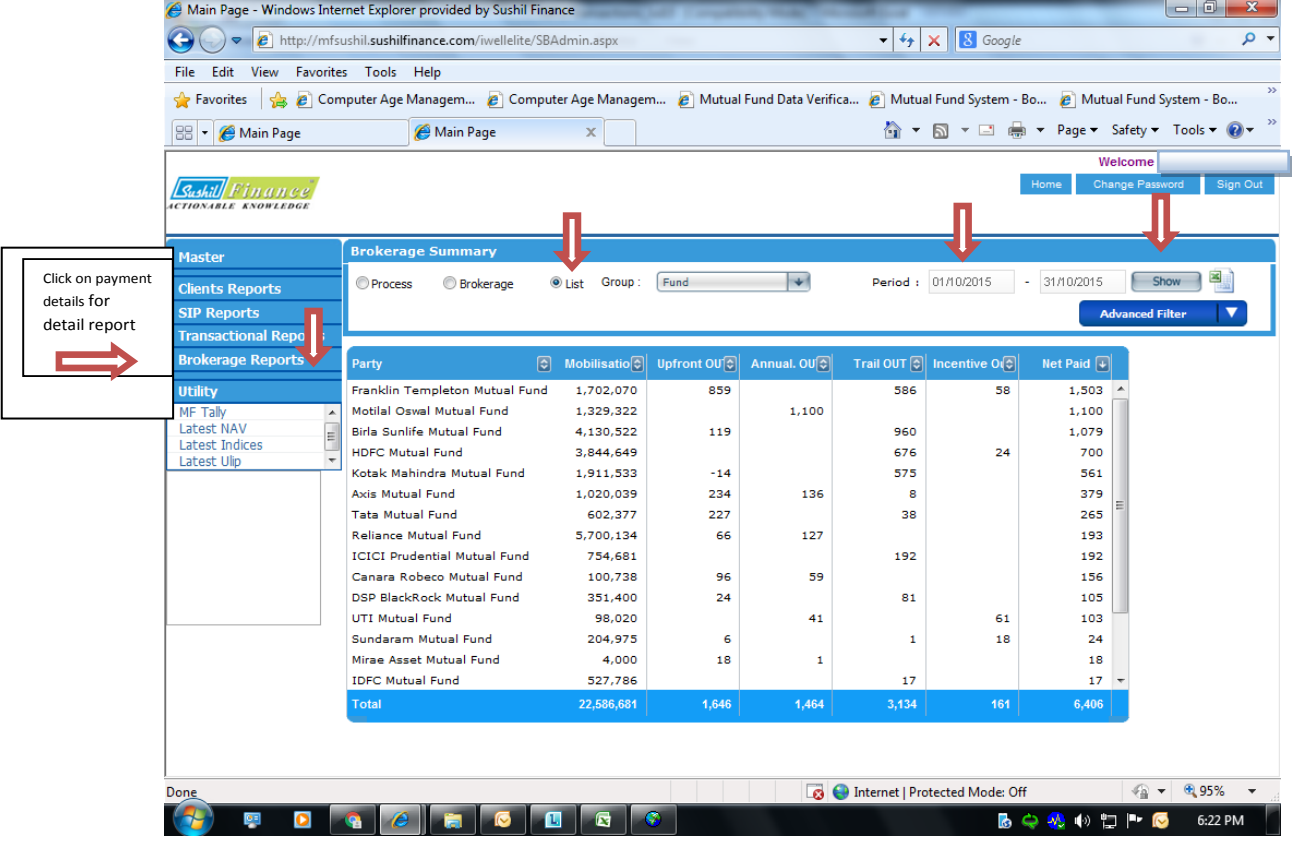